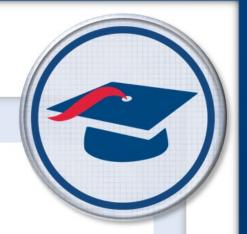

## Uploading Student Resources Training Guide

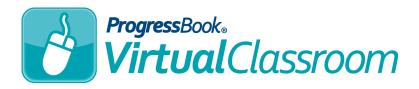

Software Answers, Inc. 6770 Snowville Rd., Suite 200 Brecksville, Ohio 44141 www.progressbook.com www.software-answers.com

© 2017 Software Answers, Inc. All Rights Reserved. All other company and product names included in this material may be Trademarks, Registered Trademarks, or Service Marks of the companies with which they are associated. Software Answers, Inc. reserves the right at any time and without notice to change these materials or any of the functions, features, or specifications of any of the software described herein.

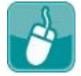

# **Table** of Contents

| Lesson Objectives                         | 1 |
|-------------------------------------------|---|
| Access & Navigation                       | 3 |
| Publishing Resources                      | 5 |
| Publish to Course                         | 7 |
| Publish to Activity                       | 9 |
| Publish to Question                       | 2 |
| Appendix A: Connect to Google Drive14     | 4 |
| Appendix B: Connect to Microsoft OneDrive | 6 |

This page intentionally left blank.

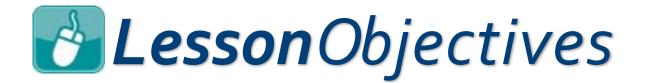

Upload a student resource to a course

Upload a student resource to an activity

Upload a student resource to an individual question

This page intentionally left blank.

# Access & Navigation

- 1. Log in to GradeBook.
- 2. On the **Teacher Home Page**, under **Online Learning**, click **Dashboard**.

| Comport Lesson Plan Schedules                        | Admin |
|------------------------------------------------------|-------|
| Snline Learning                                      | Setup |
| Dashboard                                            | Setup |
| ASSI ment & Marks                                    | Setup |
| Click here to view VirtualClassroom course dashboard | Setup |
| Add a Recurring Assignment / Assignment Maintenance  | Setup |
| GradeBook Grid / 5 Day View                          | Group |
| Ctandardo Dagod Crid / Dragroop Dy Student           | Trans |

| History of the      | Americas   | <i>F</i> - |
|---------------------|------------|------------|
| Scheduled Qui       | zzes       | ଷ୍ଟ        |
| Active Discussi     | ons        | Q          |
| 3<br><u>Content</u> | A+ Grading | Settings   |

The **Content** screen displays.

3. Click **Content** on the course containing the quiz activity you want to assign to students. This page intentionally left blank.

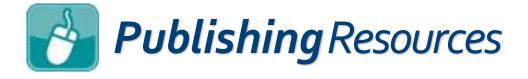

In Virtual Classroom, you can publish resources to the **Content** screen for your courses, to the **Questions** screen on an activity, or to an individual question on an activity. Navigational steps for each are located at the end of this section.

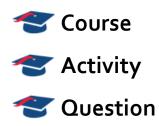

Any time you are presented with an **Add a Resource** button or a **File** menu option, you can upload a student resource. The steps for after you have located one of these buttons or options are as follows:

- 1. Choose your file:
  - a. Click Import a local file.

b. Select the file from a folder on your computer.

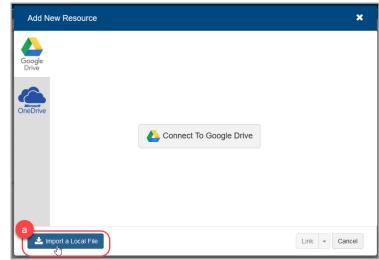

#### Publishing Resources (continued)

a. Be sure

2. Select a file from your Google Drive account:

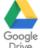

is selected.

This option is only available for districts whose administrators have enabled the use of Google Drive. See APPENDIX A to learn how to connect your ProgressBook account to Google Drive.

- b. Click the name of the file you want to upload.
- c. If you want the resource to be a link the students can click, at the bottom of the screen, click Link. If you want to import the resource as a document that your students can download, click Import.

|                 | 🝐 My Drive / Literature / Romeo & Juliet |       | saprog        | ressbook@gmail.c | om |
|-----------------|------------------------------------------|-------|---------------|------------------|----|
| Geogle          | Name                                     | Owner | Date Modified | File size        |    |
| Google<br>Drive | ≡ Figurative Language                    | me    | Jan 06, 2017  | 0 Byte           |    |
|                 | ा R&J Major Plot Points                  | me    | Jan 06, 2017  | 0 Byte           |    |
|                 | ppr rj_studyguide.pdf                    | me    | Jan 06, 2017  | 454 KB           |    |
|                 | b Romeo & Juliet Characters              | me    | Jan 06, 2017  | 0 Byte           |    |
| neDrive         | Symbols                                  | me    | Jan 06, 2017  | 0 Byte           |    |
|                 |                                          |       |               |                  |    |
| <b>*</b> 1      | mport a Local File                       |       | C Import      | ink - Cancel     |    |

#### Publishing Resources (continued)

3. Select a file from your Microsoft OneDrive account:

a. Click

This option is only available for districts whose administrators have enabled the use of Microsoft OneDrive. See APPENDIX B to learn how to connect your ProgressBook account to OneDrive.

- b. Click the name of the file you want to upload.
- c. If you want the resource to be a link the students can click, at the bottom of the screen, click **Link**. If you want to import the resource as a document that your students can download, click **Import**.

|                 | Files / Documents           |       | Lau           | ira Van Valkenburg |
|-----------------|-----------------------------|-------|---------------|--------------------|
| Gaadla          | Name                        | Owner | Date Modified | File size          |
| Google<br>Drive | Figurative Language         | me    | Jan 06, 2017  | 0 Byte             |
|                 | R&J Major Plot Points       | me    | Jan 06, 2017  | 0 Byte             |
|                 | P₽F rj_studyguide.pdf       | me    | Jan 06, 2017  | 454 KB             |
|                 | B Romeo & Juliet Characters | me    | Jan 06, 2017  | 0 Byte             |
| neDrive         | Symbols                     | me    | Jan 06, 2017  | 0 Byte             |
| 2               | Import a Local File         |       | ¢ I           | ink - Cance        |

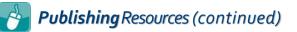

## Publish to Course

Publishing resources to a course allows you to give content to students to reference while completing the course. These resources display on the students' **Resources** screens in their personal ProgressBook accounts.

- 1. On a course's **Content** screen, decide the folder (if any) you would like to add a resource, then click **Add**.
- 2. On the menu that displays, click File.

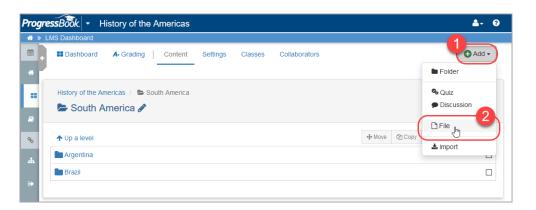

After you have selected your resource from your local computer or from your Google Drive account, the resource displays on the **Content** screen.

|   | <b>ssBook.</b>         | ry of the Ame | ricas          |         |               |         |         |          |            |
|---|------------------------|---------------|----------------|---------|---------------|---------|---------|----------|------------|
| • | Dashboard A.           | Grading Co    | ntent Settings | Classes | Collaborators |         |         |          | 🕒 Add 🗸    |
|   | History of the America |               | nerica         |         |               |         |         |          |            |
|   | ↑ Up a level           |               |                |         |               | +≇ Move | ළු Copy | 📋 Delete | Select All |
| 1 | Argentina              |               |                |         |               |         |         |          |            |
| L | Brazil                 |               |                |         |               |         |         |          |            |
| ( | south america map      | .pdf          |                |         | 6             |         |         |          |            |

#### Publishing Resources (continued)

- 2. Optional: If you want to change the name of the resource:
  - a. Click the name of the file on the **Content** screen.
  - b. On the screen that displays, in the **Name** field, enter the desired name for the resource.
- 3. Optional: If you want to change the viewing permissions of the resource:
  - a. Click the name of the file on the **Content** screen.
  - b. On the screen that displays, in the **Publish Type** drop-down list, select one of the following:
    - Unpublished Students cannot view this resource
    - Published Students can view this resource
    - Restricted Students can view this resource during the time frame you designate in the Start Time and End Time fields
- 4. If you completed either or both of the above steps, click **Update**.

| Publish Type:<br>Resource :<br>4<br>Unpublished<br>Published<br>Restricted<br>Unpublished<br>Published<br>Restricted<br>Unpublished<br>Published<br>Restricted | Resource : Unpublished<br>Published<br>Restricted | Name:         | South America Map |
|----------------------------------------------------------------------------------------------------|---------------------------------------------------|---------------|-------------------|
| Resource : Published<br>Restricted                                                                                                    | Resource : Restricted                             | Publish Type: |                   |
|                                                                                                    |                                                   | Resource :    | Published         |
|                                                                                                    |                                                   | 4             | ♥ Update          |

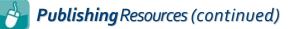

## **Publishto**Activity

Publishing resources to an activity can be helpful if you want to ask questions about an external resource or if you just want to include a document that students can reference at any time while they take the activity.

1. On a course's **Content** screen, locate the activity to which you want to publish a resource.

| ↑ Up a level                  |                                         | 🕂 Move | අ <u>ව</u> Copy | 🛍 Delete | Select All |
|-------------------------------|-----------------------------------------|--------|-----------------|----------|------------|
|                               | 12/02 Start Date: 11/27 End Date: 12/02 |        |                 |          |            |
| Romeo and Juliet Act 1        | 11/25 End Date: 11/25 End Date: 11/30   |        |                 |          |            |
| Romeo and Juliet Test         |                                         |        |                 |          |            |
| Q Romeo and Juliet Discussion | Start Date: 11/26 End Date: 12/03       |        |                 |          |            |

- 2. On the activity's **Details** screen:
  - If the activity is a quiz:
    - a. Click the **Questions** tab.

| + Content A+ Grading | Preview                           |   |                  | 🔂 Add Assignment 🗸 |
|----------------------|-----------------------------------|---|------------------|--------------------|
| Correct the Error(s) | on Each Sign                      |   | Questions: 5     | Points: 10         |
| Details Questions    | Standards 1 Results               |   |                  |                    |
| Name:                | Correct the Error(s) on Each Sign |   |                  |                    |
| Instructions:        |                                   |   | Text mode: Plain |                    |
|                      |                                   |   |                  |                    |
| Paging Option:       | one page                          | ~ |                  |                    |
|                      | OUpdate                           |   |                  |                    |
|                      |                                   |   |                  |                    |

|                                | <ul> <li>Publishing Resources (continued)</li> <li>b. At the bottom of the scree</li> <li>Resource.</li> </ul> | n, in the <b>Add to Quiz</b> area, click <b>Text or</b>                                                                                             |
|--------------------------------|----------------------------------------------------------------------------------------------------|----------------------------------------------------------------------------------------------------|
|                                | o Quiz:<br>Duestion Section Text or Resource                                                                   | ☐ Show answer key<br>IReorder/Compact View ▲Import Question                                                                                         |
|                                | c. In the new area that displa                                                                                 | ys, click <b>Add a Resource.</b>                                                                                                    |
|                                | resource displays within th                                                                                    | e (as described earlier in the chapter), the<br>le quiz. You can now move it or add it to a<br>ublished, students can view the resource<br>he quiz. |
| •                              | If the activity is a discussion:                                                                               |                                                                                                    |
|                                | ,                                                                                                    |                                                                                                    |
|                                | a. At the top of the screen, cl                                                                                | ick <b>Settings</b> .                                                                                                    |
| Progr                          | a. At the top of the screen, cl                                                                                | ick Settings.<br>Let $\$ $\$ $\$ $\$ $\$ $\$ $\$ $\$ $\$ $\$                                                                                        |
| ** >                           | a. At the top of the screen, cl<br>ressBook Literature<br>LMS Dashboard » Content                              | <br>▲- 0                                                                                                    |
| <b>4</b> »<br><b>11</b> +<br>4 | a. At the top of the screen, cl                                                                                | view Standards • Add Assignment •                                                                                                    |

Once you select a resource (as described earlier in the chapter), the resource displays at the top of the discussion for the students.

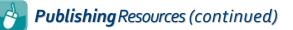

### Publish to Question

Publishing resources to an individual quiz question allows you to provide a resource for just one question rather than for several questions. If you want to scramble the items on your quiz but also want students to always be able to reference the correct resource, this is the best option.

1. On a course's **Content** screen, locate the activity with the question to which you want to publish a resource.

| rogressBook - Language Arts                            |               |                 | <b>≜</b> - 0 |
|--------------------------------------------------------|---------------|-----------------|--------------|
|                                                        |               |                 | 🕒 Add 🗸      |
| Language Arts / E Grammar                              |               |                 |              |
| ♣ ↑ Up a level                                         | <b>↔</b> Move | 🖒 Copy 🍵 Delete | Select All   |
| Start Date: 11/25 End Date: 11/28                      |               |                 |              |
| Correct the sentence Start Date: 11/25 End Date: 11/28 |               |                 |              |

2. On the activity's **Details** screen, click **Questions**.

| •  | Content A+ Grading   | Preview                           |                  | Add Assignment |
|----|----------------------|-----------------------------------|------------------|----------------|
| *  | Correct the Error(s) | on Each Sign                      | Questions: 5     | Points: 10     |
|    | Details Questions    | Standards 1 Results               |                  |                |
| ۲  | Name:                | Correct the Error(s) on Each Sign |                  |                |
| ø  | Instructions:        |                                   | Text mode: Plain |                |
| ф. |                      |                                   |                  |                |
| •  | Paging Option:       | one page ~                        |                  |                |
|    |                      | OUpdate                           |                  |                |
|    |                      |                                   |                  |                |

#### **Publishing** Resources (continued)

3. On the activity's **Questions** screen, locate the question to which you want to add a resource, and then click **Edit**.

| 2 point(s)        | Essay               |       |  | 3 Sedit |
|-------------------|---------------------|-------|--|---------|
| 7) Correct the si | gn. Retype the sent | ence. |  |         |
| Response:         |                     |       |  |         |
|                   |                     |       |  |         |
|                   |                     |       |  |         |
|                   |                     |       |  |         |

4. On the screen that displays, click Add a Resource.

| 1 point(s)                 | Essay   Question Types                        | × Cancel |
|----------------------------|-----------------------------------------------|----------|
| Question Text:             | Correct the sign. Retype the sentence.        |          |
| Points:<br>4<br>Resources: | 2<br>Add a Resource                           |          |
| Options:                   | Allow Rich Text Allow Students to Upload File |          |
| Example Response:          | .al                                           |          |
| Example File:              | Save                                          |          |

After you have posted the resource, it displays in the **Resources** area for the question. When the quiz is published, students can view the resource in association with the question to which you added it.

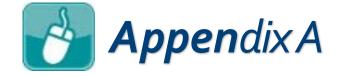

## Connect to Google Drive

The first time you select Google Drive (or any time you have logged out of your Google Drive account in VirtualClassroom), you are prompted to connect your Google Drive account to VirtualClassroom.

- 1. After you initiate a file upload, on the **Add New Resource** window, be sure Good Drive is selected.
- Google

2. Click Connect to Google Drive.

| Add New Resource      | 2                       | ×             |
|-----------------------|-------------------------|---------------|
|                       | Connect To Google Drive |               |
| 📩 Import a Local File |                         | Link - Cancel |

### Appendix (continued)

3. Log in to your Google Drive account with your username and password.

*Note:* You may be prompted to allow permission to ProgressBook to access your Google Drive files.

Your Virtual Classroom account is now linked to your Google Drive account so you can access files for posting resources.

If you want to log out of your Google Drive account in VirtualClassroom to switch to another Google Drive Account, click your email address at the top right of the Google Drive tab on the file picker window, and then click LOG OUT.

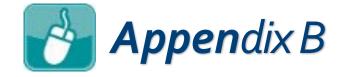

## Connect to Microsoft OneDrive

The first time you select Microsoft OneDrive (or any time you have logged out of your OneDrive account in VirtualClassroom), you are prompted to connect your Microsoft OneDrive account to VirtualClassroom.

- 1. After you initiate a file upload, on the Add New Resource window, click
- 2. Click Connect to Microsoft OneDrive.

| Google<br>Drive       | 2<br>Connect To OneDrive | ×             |
|-----------------------|--------------------------|---------------|
| 📩 Import a Local File |                          | Link - Cancel |

### Appendix (continued)

3. Log in to your Microsoft OneDrive account with your username and password.

*Note:* You may be prompted to allow permission to ProgressBook to access your Microsoft OneDrive files.

Your Virtual Classroom account is now linked to your Microsoft OneDrive account so you can access files for posting resources.

If you want to log out of your Microsoft OneDrive account in VirtualClassroom to switch to another OneDrive Account, click your email address at the top right of the OneDrive tab on the ADD NEW RESOURCE window, and then click LOG OUT.